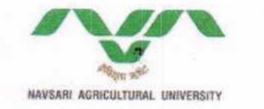

# હિસાબ નિયામકશ્રીની કચેરી નવસારી કૃષિ યુનિવર્સિટી, નવસારી–૩૯૬ ૪૫૦

**વંચાયમાં:**- (૧) Asst.Director General (EDU) ICAR New Delhi ના પત્ર નંબર - F.NO.17(2) 2017 /EP&HS Dated 1/11/2018.

:: על*צ*עא ::

Subject :- Uploading of information on Direct Benefit Transfer portal-regarding

આ યુનિવર્સિટીના તમામ કચેરીઓના વડાશ્રીઓને જણાવવાનું કે ICAR New Delhi દ્વારા આ યુનિવર્સિટીને જુદીજુદી ચોજનાઓ જેવી કે ICAR Development, Student Ready (RAWE), JRF/SRF, Library Strengthening ,Experiential Learning Unit (ELU), National Talent Scholarship (NTS) ચોજનાઓની ગ્રાન્ટ આ યુનિવર્સિટીને PFMS Portal મારફત ફાળવવામાં આવે છે, આ ગ્રાન્ટ અત્રેથી જુદી જુદી કચેરીઓને ખર્ચ કરવા માટે PFMS Portal મારફત ફાળવી આપવામાં આવે છે. ઉપરોક્ત ચોજનાઓ પૈકી (૧) Student Ready (૨) JRF/SRF (૩) ELU (૪) NTS ચોજનાઓ ભારત સરકાર દ્વારા DBT (Direct Benefit Transfer) ચોજનામાં ગણેલ હોચ,આ ચોજનાઓના નાણાંનું ચૂકવણું PFMS પોર્ટલ દ્વારા સીધા લાભાર્થીના બઁક ખાતામાં કર્યા બાદ તેની એન્ટ્રી વંચાણે લીધા પત્રથી મળેલ સૂચના મુજબ ICAR ના DBT Portal માં ફરજિયાત કરવાની થાય છે (પત્ર નકલ સામેલ છે) આમ ઉપર મુજબની સૂચનાઓનો ચુસ્તપણે અમલ કરવા સેવેને વિનંતી છે.

<u>નકલ જય ભારત સાથ રવાના :-</u> (૧) આ યુનિવર્સિટીની તમામ કચેરીના વડાશ્રીઓ તરફ અમલ થવા સારું . (૨) કુલસચિવશ્રી નકૃયુ , નવસારી. (૩) સંસોધન નિયામકશ્રી, નકૃયુ , નવસારી. (૪) માનનીય કુલપતિશ્રીના રહ્સ્ય સચિવશ્રી, નકૃયુ , નવસારી તરફ જાણ સારું.

જા.નં.નકૃયુ/કોમ્પ્ટ/બી-4/ ૭૬૦૦

તા . ૧૨/૧૧/૧૮

સાબ નિયામક

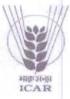

## भारतीय कृषि अनुसंधान परिषद् INDIAN COUNCIL OF AGRICULTURAL RESEARCH

कृषि अनुसंधान भवन —।। पूसा, नई दिल्ली — 110 012 Krishi Anusandhan Bhawan-II, Pusa, New Delhi - 110 012

डॉ. पी.एस. पांडेय

Dr. P.S. PANDEY सहायक महानिदेशक (शिक्षा नियोजन एवं गृह विज्ञान) Asstt. Director General (Education Planning & Home Science)

F. No. 17(2)/2017/EP&HS

Phone : 011-25841559 Fax : 011-24841559 Email : adgephs@gmail.com Website: www.icar.org.in

Urgent

Dated: 1/11/2018

## Subject: Uploading of information on Direct Benefit Transfer portal - regarding.

Dear Sir/ Madam,

Kindly refer to our earlier email dated June13, 2018 and letter no. F.No.17-7/2016/A&P dated 8<sup>th</sup> June 2018 and reminder email dated Aug 20, 2018 regarding uploading of monthly progress report under Direct Benefit Transfer. As you are aware that the "Direct Benefit Transfer" is very important and the all beneficiary and benefits details (cash/kind) have to be reported every month to the DBT Mission, Cabinet Secretariat. This is also being monitored at the high level on a regular basis.

Therefore, it is requested to make necessary arrangement to update the monthly progress report of all DBT compliant schemes (<u>https://dbtdare.icar.gov.in/</u>) of DARE/ICAR operating at your institute/university, as applicable. In case of any issues you may contact at <u>support.dbtdare@icar.gov.in</u>. The deadline for the updation of the scheme wise information is 5<sup>th</sup> of every month on the portal. The user guide is also attached herewith for your kind information.

This may be treated as high priority.

Thanking you,

Yours sincerely, (P S Pandey) Nodel Officer (DBT Cell)

Encl.: 1. List of DBT on boarded schemes

2. User guide.

#### **Distribution:**

- 1. All Deputy Director General, ICAR, New Delhi.
- 2. All Vice Chancellors, CAUs/ SAUs/ CUwAF/ DUs.
- 3. All Assistant Director General, ICAR, New Delhi.
- 4. All Director's of ICAR institute.
- 5. PPS to Addl. Secretary (DARE) and Secretary, ICAR for information.
- 6. PPS to Addl. Secretary (DARE) and Financial Advisor, ICAR for information.
- 7. PPS to Secretary (DARE) and Director General, ICAR for information.

| S. No. | Scheme Code | Scheme Name                                         | Benefit type |
|--------|-------------|-----------------------------------------------------|--------------|
| 1      | A8A18       | AgEdn - IASRI scholarship for MSc and PhD           | Cash         |
| 2      | ASM63       | AgEdn - ICAR Emeritus Professor                     | Cash         |
| 3      | A8MN1       | AgEdn - ICAR Emeritus Scientist                     | Cash         |
| 4      | A4AF1       | AgEdn - ICAR Junior Research Fellowship             | Cash         |
| 5      | AXDCI       | AgEdn - ICAR National Professor And National Fellow | Cash         |
| 6      | AB50P       | AgEdn - ICAR Senior Research Fellowship             | Cash         |
| 7      | AQ20K       | AgEdn - India-Afghanistan Fellowship                | Cash         |
| 8      | AR4YI       | AgEdn - India-Africa Fellowship                     | Cash         |
| 9      | A7N6H       | AgEdn - Merit Cum Means Scholarship                 | Cash         |
| 10     | ALMOJ       | AgEdn - National Talent Scholarship PG              | Cash         |
| 11     | AN084       | AgEdn - National Talent Scholarship UG              | Cash         |
| 12     | A5IPK       | AgEdn - Netaji Subhas ICAR International Fellowship | Cash         |
| 13     | AY4IO       | AgEdn - Post Matric Scholarship                     | Cash         |
| 14     | AL11P       | AgEdn - Student READY                               | Cash         |
| 15     | AWU5S       | Agriculture Extension                               | In Kind      |
| 16     | A73NS       | AS_IVRI_Institute Scholarship for M.V.Sc. And Ph.D. | Cash         |
| 17     | AMVTA       | AS_NDRI_Institute Scholarship For MSc And PhD       | Cash         |
| 18     | AYTEW       | CS- IARI Scholarship                                | Cash         |
| 19     | ATUOB       | FS - CIFE - Institutional Fellowship                | Cash         |
| 20     | AR6F4       | ICAR HQ NASF                                        | Cash         |

List of DARE/ICAR Schemes onboarded under Direct Benefit Transfer

# 1. Introduction

This document intends to guide the users of DBT DARE Portal to upload the beneficiary and corresponding transaction details related to DBT Schemes of DARE. For this purpose, step by step process (withscreenshots) is provided so that the users can follow these and perform their activities in the portal easily.

## 2. Login

Type the URL <u>https://dbtdare.icar.gov.in</u>on address bar then click on Login button given on the menu bar.

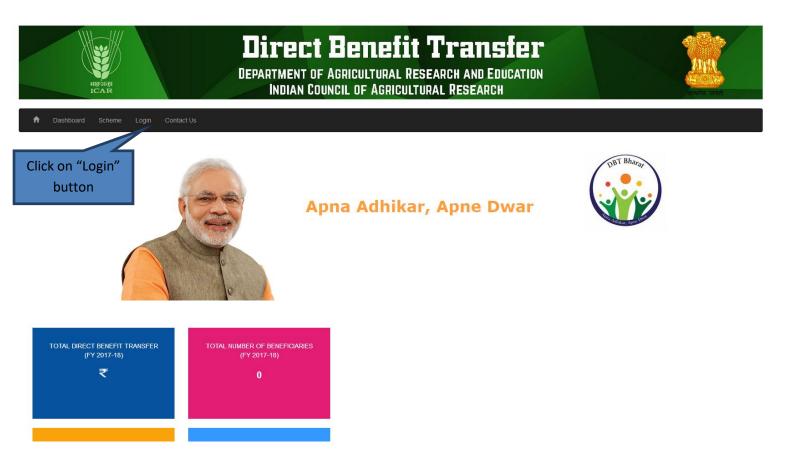

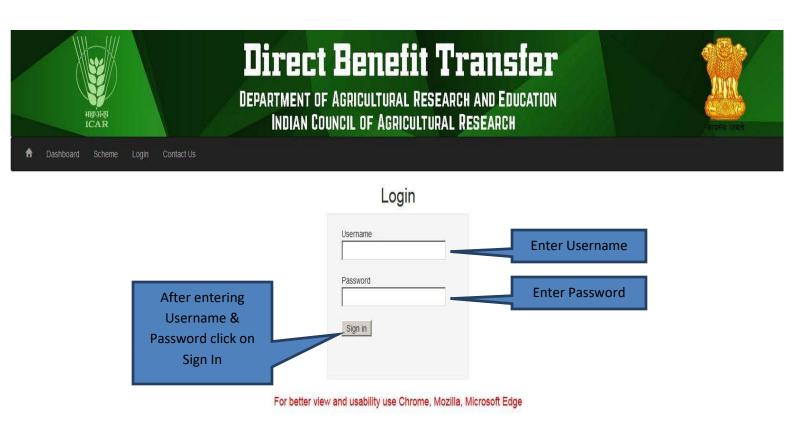

Enter "Username", "Password" and click "Sign In" button. After successful login user will be redirected to its Profile page (See screenshot below).

## 3. Upload Beneficiary

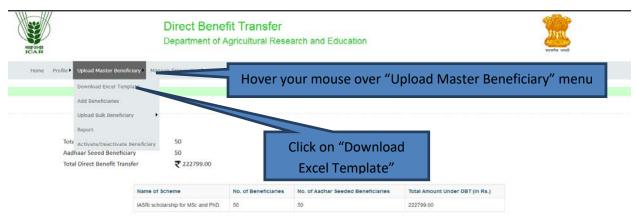

Data is to be filled in excel template in that particular format only. Excel file contains two sheets out of which only first sheet is required to be filled. After filling the data save the excel file (Microsoft office 2010 onwards is supported for excel file creation)

| mparty<br>ICAR                                             |                                                                                                    | enefit Transfer<br>of Agricultural Research and Education                                              |                     | T                           | avia saut                                    |     |
|------------------------------------------------------------|----------------------------------------------------------------------------------------------------|----------------------------------------------------------------------------------------------------|---------------------|-----------------------------|----------------------------------------------|-----|
| Home Profile Voloa                                         | d Master Beneficiary + Manage Transaction +                                                                     |                                                                                                    |                     | L IASRI                     | GLogout                                      |     |
|                                                            |                                                                                                    | Instruction to Upload Beneficiary Details                                                              | _                   |                             |                                              |     |
| file (Microsoft off                                        | el template . Data is to be filled in excel temp<br>ce 2010 onwards is supported for excel file<br>@icar.gov.in | late in that particular format only. Excel file contains two sheets out of which<br><b>creation</b> ). | only first sheet is | uploadin                    | n this link fo<br>ng informat<br>an students | ion |
| Click this link fo<br>information of st<br>countries other | tudentsfrom                                                                                                    | Download excel template for Indian students                                                            |                     | nis link for<br>ation of en |                                              | 1   |
|                                                            |                                                                                                    | Download excel template for emeritus Professor/Scientist                                               |                     | essor/scier                 |                                              |     |

After clicking on Download Excel Template, download the desired excel template.

After downloading the desired excel file, open that excel file and remove the sample entry first.

| 1 | Α   | В         | C                    | D             | E      | F          | G             | Н          | I           | J                     | ĸ         | L            | M       |
|---|-----|-----------|----------------------|---------------|--------|------------|---------------|------------|-------------|-----------------------|-----------|--------------|---------|
| 1 | Sno | Name      | USID_ForStudentsOnly | Date_of_birth | Gender | Aadhaar    | AadhaarSeeded | Mobile_no  | EmailId     | HomeAddress           | StateName | DistrictName | Pincode |
| 2 | 1   | User Test | I-17-AS-003-B-A-318  | 07-04-18      | Male   | 2.6181E+11 | Yes           | 9111111111 | test@id.com | E-26,IndraPuri, Delhi | DELHI     | Akola        | 110009  |
| ŝ |     |           |                      |               |        |            |               |            |             |                       |           |              |         |
|   |     |           |                      |               |        |            |               |            |             |                       |           |              |         |
|   |     | The s     | econd row is         | the samp      | ole da | ata. Sele  | ect the wl    | hole rov   | w and d     | elete the dat         | a before  | e            |         |

Please do not delete the first row of the excel file (i.e. Sno, Name etc.).

After entering the data successfully, go to the user profile page of the website and go to Upload Master Beneficiary>>Upload Bulk Beneficiary.

| Home | Profile 🕨 | Upload Master Beneficiary 🕨 Ma  | nage T  | Hover your mouse on "Upload<br>Master Beneficiary". |
|------|-----------|---------------------------------|---------|-----------------------------------------------------|
|      |           |                                 |         |                                                     |
|      |           | Download Excel Template         |         | Click on "Upload Bulk Beneficiary"                  |
|      |           | Add Beneficiaries               |         |                                                     |
|      |           | Upload Bulk Beneficiary         |         |                                                     |
|      |           | Report                          | nstitut | te :                                                |
|      |           | Activate/Deactivate Beneficiary | eme     | :                                                   |

After selecting the desired menu, please select your **Institute** and **Scheme**and **browse** the excel file.

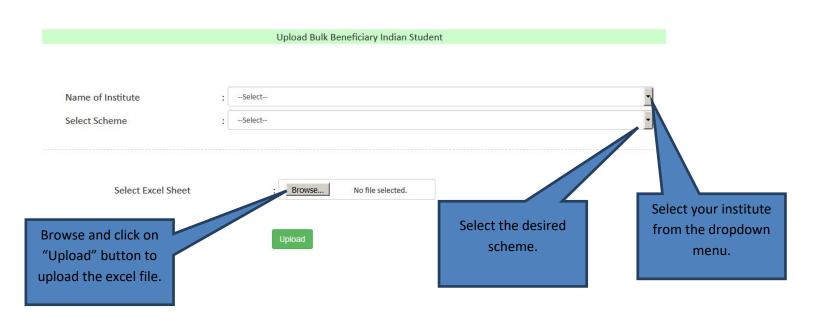

After uploading the excel file users can view and edit the uploaded data (in case of any discrepancy) and then click on submit.

|                      |                             | ne of Institute<br>ct Scheme  |                |   | Indian Agricultural Statisti<br>IASRI scholarship for MSc | ics Research Institute,Delhi<br>and PhD |                         |                         | •                                     |                 |
|----------------------|-----------------------------|-------------------------------|----------------|---|-----------------------------------------------------------|-----------------------------------------|-------------------------|-------------------------|---------------------------------------|-----------------|
|                      |                             | Select Excel She              | et             |   | : Browse                                                  | No file selected.                       |                         |                         |                                       |                 |
|                      |                             |                               |                |   |                                                           |                                         |                         |                         |                                       |                 |
| er_Ben_excel(1).xlsx | USID - Unique<br>Student ID | Date of Birth(MM/DD<br>/YYYY) | Gender         | r | Aadhaar No.                                               | Seeded with Aadhar                      | Mobile No               | Email ID                | Home Address                          | State of Studen |
|                      |                             |                               | Gender<br>Male | r | Aadhaar No.<br>261810000000                               | Seeded with Aadhar                      | Mobile No<br>9562522252 | Email ID<br>test@id.com | Home Address<br>E-26,IndraPuri, Delhi | State of Studen |
| Name                 | Student ID                  | /YYYY)                        | Male           | _ |                                                           |                                         |                         |                         |                                       |                 |

hame of institute - Indian Agricultural Statistics Research Institute,Delhi

Name of Scheme | AgEdn - Post Matric Scholarship

These records are found dupicate and not uploaded

| No Re      | Cord Found                 | etails    | of uplo<br>be | aded b<br>seen h       |              | aries ca                | an            | ictml                |               |       |                   |                           |                     |                                   |
|------------|----------------------------|-----------|---------------|------------------------|--------------|-------------------------|---------------|----------------------|---------------|-------|-------------------|---------------------------|---------------------|-----------------------------------|
|            |                            | 7         |               |                        |              | Rec                     | ords uploaded | successfully         |               |       |                   |                           |                     |                                   |
|            |                            |           |               |                        |              |                         |               |                      |               |       |                   |                           |                     |                                   |
| S No       | USID                       | Name      | DOB           | Gender                 | Aadhaar      | Mobile No               | Email Id      | Address              | District Name | State | Pincode           | Bank Account              | IFSC                | Seeded with aadhaar               |
| S No       | USID<br>117-AS-003-8-A-318 |           |               | Gender<br>Male         |              | Mobile No<br>9562522252 |               |                      |               |       | Pincode<br>110009 | Bank Account<br>456457892 | IFSC<br>SBIN0060168 | Seeded with aadhaar               |
| \$ No<br>1 |                            | User_Test | 4/7/2018      | Gender<br>Maie<br>Maie | 261810000000 |                         | test@id.com   | E-26,indraPurt, Dehi | Akola         | DELH  |                   |                           |                     | Seeded with aadhaar<br>Yes<br>Yes |

Thesystem maintains the master Database of beneficiaries. Thus one need not create/upload details of same beneficiary multiple times. Duplication check has been made on Aadhaar(for Indian citizens), passport, USID.

| <ul> <li>Viewing</li> </ul> | g Uploade | ed Beneficiary Report           |         | Hover your mouse | on "Upload |
|-----------------------------|-----------|---------------------------------|---------|------------------|------------|
| Home                        | Profile 🕨 | Upload Master Beneficiary Ma    | inage 1 | Master Benefi    | ciary".    |
|                             |           | Download Excel Template         |         |                  |            |
|                             |           | Add Beneficiaries               |         |                  |            |
|                             |           | Upload Bulk Beneficiary         |         | Click on report  |            |
|                             |           | Report                          | nstitu  | te               | :          |
|                             |           | Activate/Deactivate Beneficiary | eme     |                  | :          |

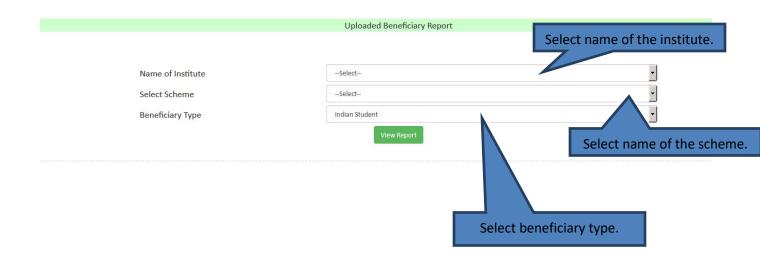

Click on view report to see thealready uploaded beneficiary details.

|      |                            |                        | Name of Inc          | ditute.                |                        | . 01                     | Indian Agricultural Statistics Research Institute, Deliv |                                      |            |                       |         |                              |                         |                    |
|------|----------------------------|------------------------|----------------------|------------------------|------------------------|--------------------------|----------------------------------------------------------|--------------------------------------|------------|-----------------------|---------|------------------------------|-------------------------|--------------------|
|      |                            |                        | Select Sche          | ere :                  |                        | - 4                      | Agriculture Extension                                    |                                      |            |                       |         |                              |                         |                    |
|      | Beneficiary Type           |                        |                      |                        |                        |                          | tolier Holert                                            |                                      |            |                       |         |                              |                         |                    |
|      |                            |                        |                      |                        |                        |                          | -                                                        | a Taport                             |            |                       |         |                              |                         |                    |
|      |                            |                        |                      |                        |                        |                          |                                                          |                                      |            |                       |         |                              |                         |                    |
|      |                            |                        |                      |                        |                        |                          |                                                          |                                      |            |                       |         |                              |                         |                    |
|      |                            |                        |                      |                        |                        |                          |                                                          |                                      |            |                       |         |                              |                         |                    |
| I No | UND                        | Name                   | Date of Birth        | Gender                 | Aadhaar                | Mobile No                | email id                                                 | Home Address                         | State Name | District Name         | Pincode | Bank Account No              | IFSC Code               | Seeded with Aadhaa |
|      | USID<br>117-A5-003-8-A-318 |                        |                      | Gender                 | Aadhaar<br>26181000000 |                          |                                                          | Home Address<br>E-26.IndraPut. Deltv |            | District Name<br>Anna |         | Bank Account No<br>456457892 | IFSC Code<br>SBN0060168 | Seeded with Aadhaa |
|      |                            | User_Test              | 4/7/2018             | Gender<br>Male<br>Male |                        | 9562522252               | lest@id.com                                              |                                      | DELH       |                       | 110009  |                              |                         |                    |
|      | 117-A5-003-8-A-318         | User_Test<br>User_Test | 4/7/2018<br>4/7/2018 |                        | 101010101010           | 9562522252<br>9585215252 | test@id.com<br>test@id.com                               | E-26.IndraPuri, Delhi                | DELH       | Anoia                 | 110009  | 456457892                    | 588x0060168             | Yes                |

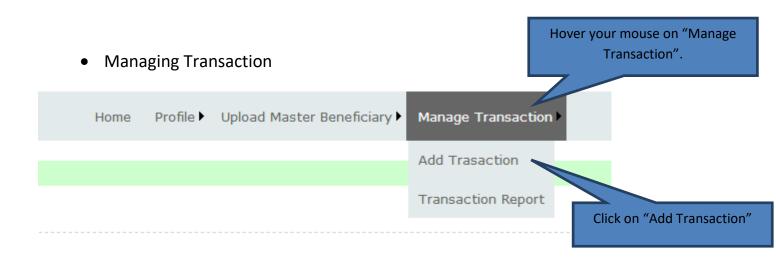

After clicking on "Add Transaction" you can select the Name of College, Month, Financial Year and Scheme

|                                                                      | Manage Transaction |                   |
|----------------------------------------------------------------------|--------------------|-------------------|
| Name of College :                                                    | Month :            |                   |
| Select                                                               | -Select            |                   |
| Select Financial Year                                                | Select Scheme      |                   |
| Select Financial Year .                                              | Select Scheme .    |                   |
| Select                                                               | Select             |                   |
| Select Financial Year                                                |                    |                   |
| After selecting Name of College,<br>Month, Financial Year and Scheme |                    | Upload From Excel |
| click on "Submit"                                                    | Submit             |                   |

After clicking "Submit" button you can view the uploaded data of beneficiaries.

| S No | USID                | Name      | Date of Birth        | Gender | Aadhaar      | Mobile No  | Address               | State | Bank Account No | IFSC Code   | Edit           |
|------|---------------------|-----------|----------------------|--------|--------------|------------|-----------------------|-------|-----------------|-------------|----------------|
| 1    | I-17-AS-003-B-A-318 | User_Test | 4/7/2018 12:00:00 AM | Male   | 261810000000 | 9562522252 | E-26,IndraPuri, Delhi | DELHI | 456457892       | SBIN0060168 | Add Transation |
| 2    | I-17-AS-003-B-A-315 | User_Test | 4/7/2018 12:00:00 AM | Male   | 101010101010 | 9585215252 | E-26,IndraPuri, Delhi | DELHI | 456457892       | SBIN0060    | Add Transation |
| 5    | I-17-AS-003-B-A-316 | User_Test | 4/7/2018 12:00:00 AM | Male   | 26100000081  | 6979525696 | E-26,IndraPuri, Delhi | DELHI | 456457892       | 57          | Add Transation |
| 1    | I-17-AS-003-B-A-319 | User Test | 4/7/2018 12:00:00 AM | Male   | 101010101011 | 6979525696 | E-26,IndraPuri, Delhi | DELHI | 456457892       |             | Add Transation |

#### After clicking on "Add Transaction" you will be redirected to the transaction insertion page.

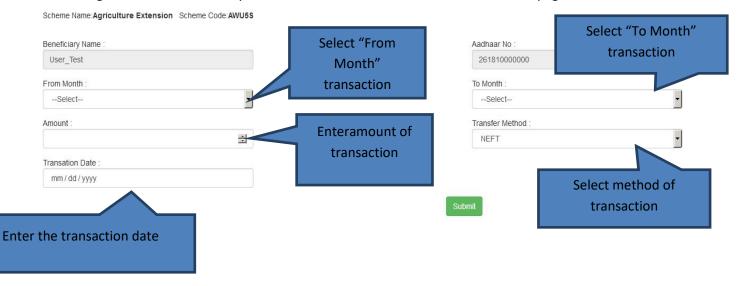

After inserting the data click on submit button to enter the transaction details to the database.

To verify that you have successfully inserted the transaction, you can check it on "Transaction Report" menu.

| Home | Profile 🕨 | Upload Master Beneficiary 🕨 | Manage Transaction • | Hover your mouse on "Manage Transaction". |
|------|-----------|-----------------------------|----------------------|-------------------------------------------|
|      |           |                             | Add Trasaction       |                                           |
|      |           |                             | Transaction Report   | Click on "Transaction Report"             |

### After clicking on "Transaction Report" enter Name of College, Month, Financial Year, Scheme and Submit.

|                                                                                        | View Transaction |          |
|----------------------------------------------------------------------------------------|------------------|----------|
| Name of College :                                                                      | Month :          |          |
| Select                                                                                 | Select           | <u> </u> |
| Select Financial Year :                                                                | Select Scheme :  |          |
| Select                                                                                 | Select           | -        |
| After selecting Name of College, Month, Financial Year<br>and Scheme click on "Submit" | Submit           |          |

After clicking on "Submit" users can view the transaction reportbased on the selected parameters.